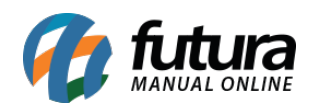

**Sistema:** Futura Server

**Caminho:** Impressos > Minuta de Despacho

**Referência:** FS153

**Versão:** 2016.04.11

**Como Funciona:** Esta tela é utilizada para fazer a impressão de Layout de Minuta de Despacho, que é um controle impresso de entrega de uma determinada mercadoria.

Para isso, acesse o caminho indicado acima e o sistema abrirá a tela abaixo:

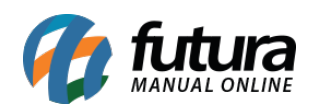

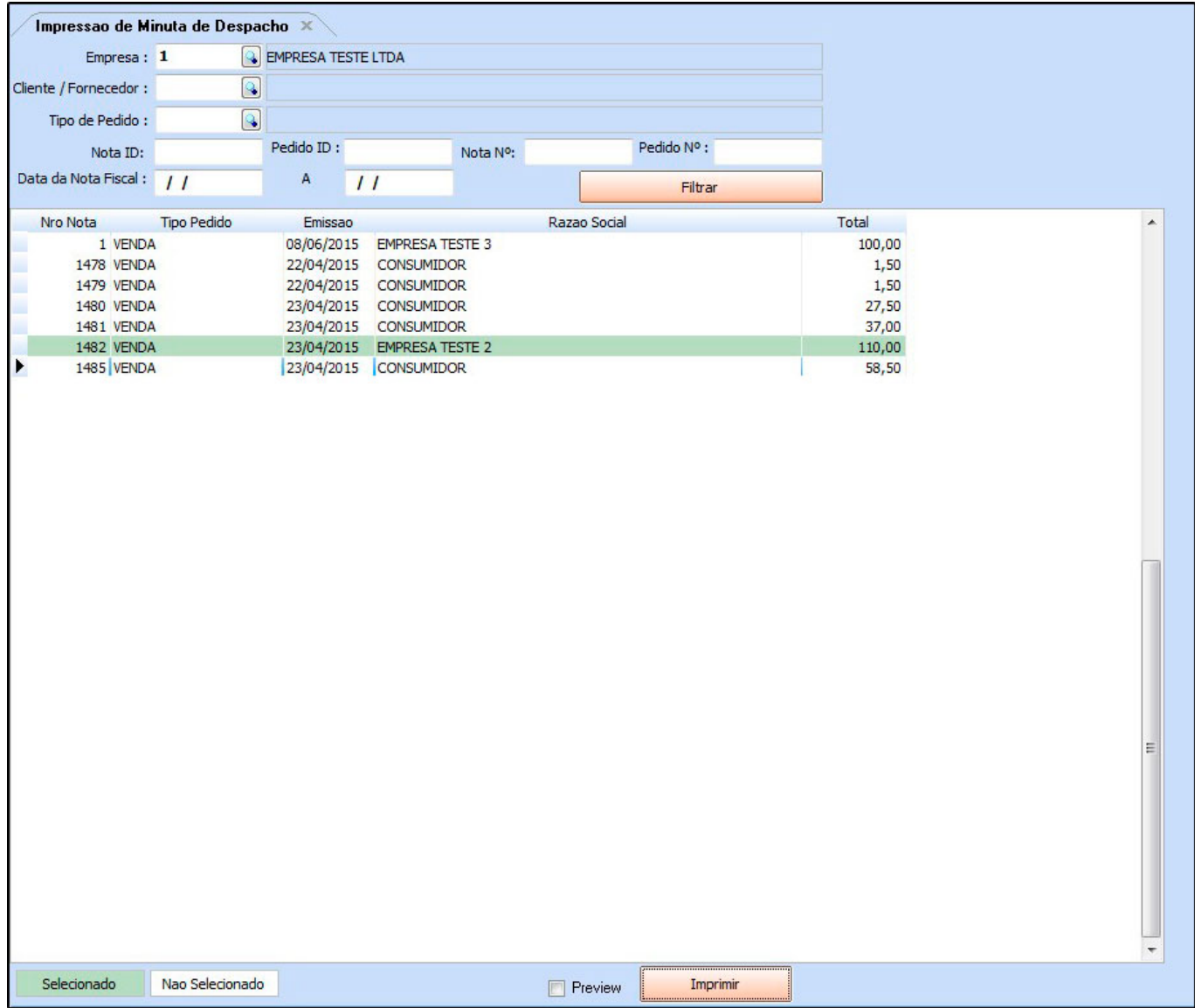

As minutas serão impressas somente após a emissão de uma Nota Fiscal Eletrônica.

Selecione as Notas que deseja gerar as *Minutas de Despacho* e clique em *Imprimir*.

O sistema irá trazer em tela o layout referente ao tipo de *Minuta de Despacho* que foi pré estabelecido em Configurações>Parâmetros por Empresa.

Conforme mostra exemplo abaixo:

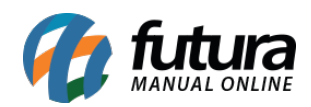

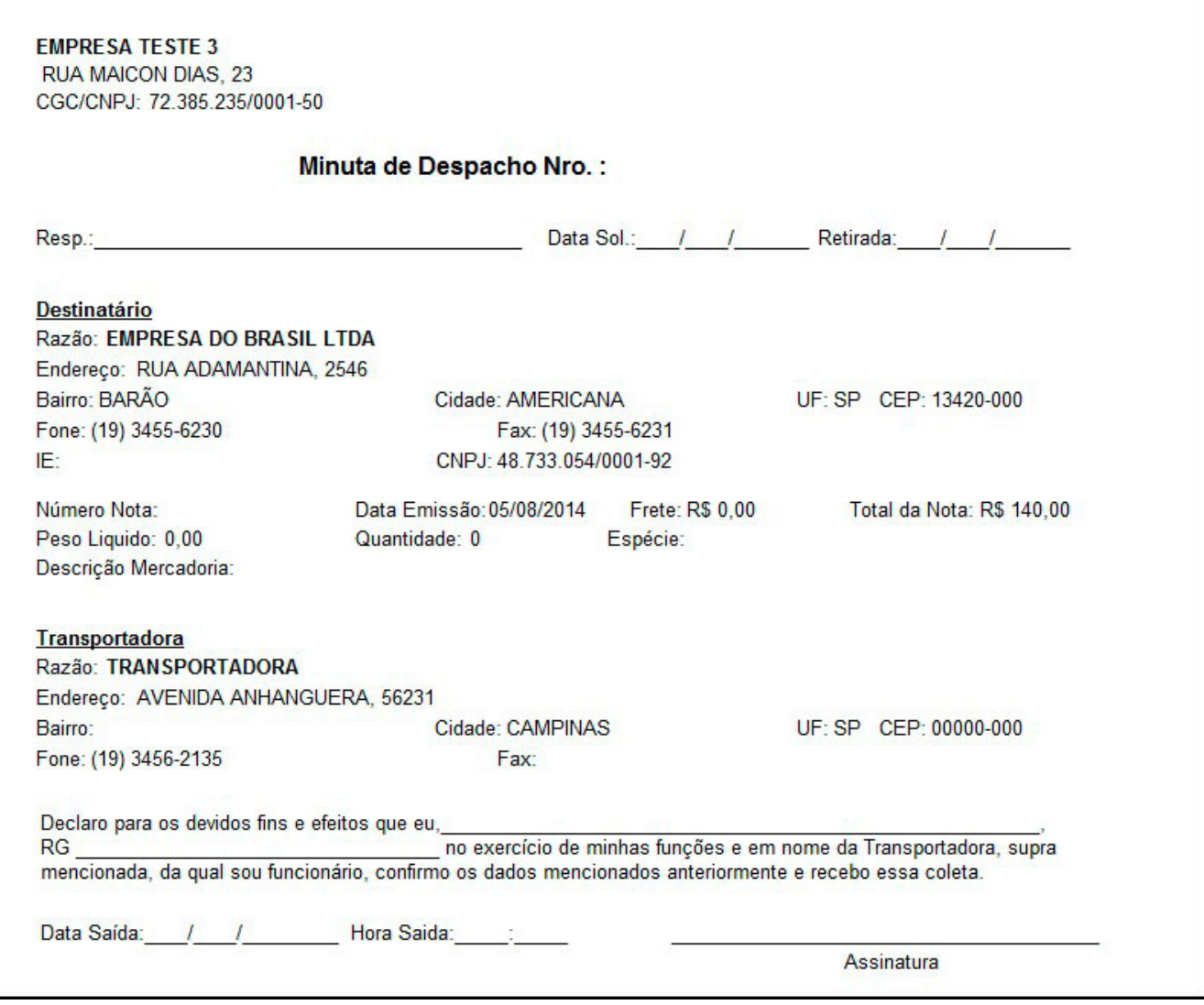